## INSTRUCTIONS ON HOW TO SAVE A FILLABLE PDF FILE

1. Instead of clicking on the SAVE option, Go to FILE → then PRINT.

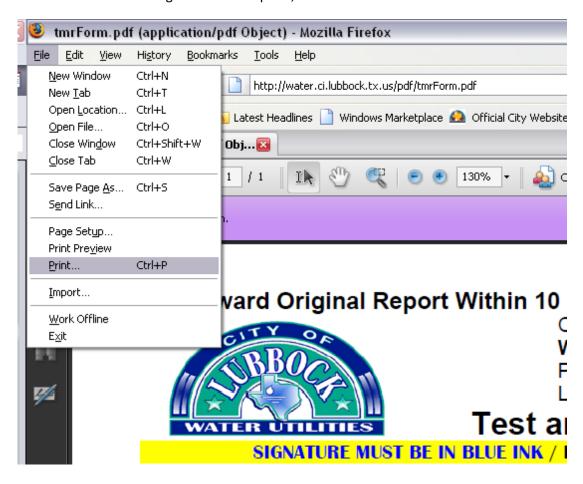

- 2. A Dialog Box will appear with a listing of printers in the Name drop down box. The following types can be selected, if available.
  - a. Adobe PDF (will save the file as a pdf)
  - b. PDFCreator (will save the file as a pdf)
  - c. Microsoft Office Document Image Writer (will save the file as a .tiff image)
  - d. Microsoft XPS Document Writer (will save the file as an .xps image)
  - e. OneNote (will save at a OneNote file)

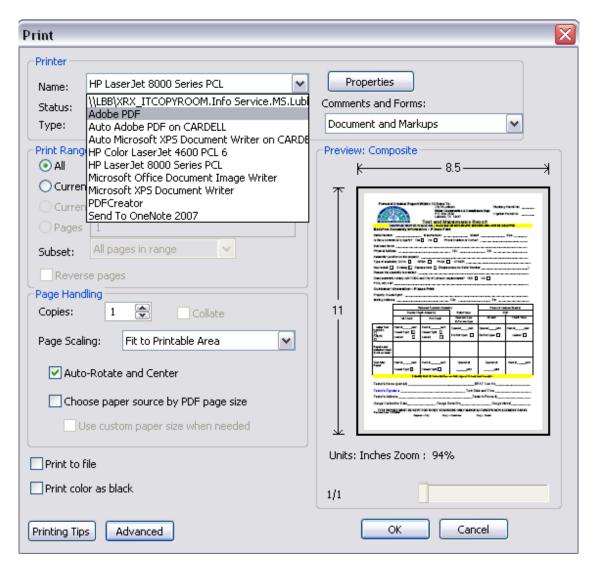

3. Once the preferred printer name is selected, click on the 'OK' Button & a dialog box will appear with save options . (Follow the save options as you would save any file).